# JD Edwards EnterpriseOne Applications

Localizations for European Union Electronic Invoice Processing Implementation Guide

9.2

JD Edwards EnterpriseOne Applications Localizations for European Union Electronic Invoice Processing Implementation Guide

9.2

Part Number: F17350-10

Copyright © 2011, 2024, Oracle and/or its affiliates.

This software and related documentation are provided under a license agreement containing restrictions on use and disclosure and are protected by intellectual property laws. Except as expressly permitted in your license agreement or allowed by law, you may not use, copy, reproduce, translate, broadcast, modify, license, transmit, distribute, exhibit, perform, publish, or display any part, in any form, or by any means. Reverse engineering, disassembly, or decompilation of this software, unless required by law for interoperability, is prohibited.

The information contained herein is subject to change without notice and is not warranted to be error-free. If you find any errors, please report them to us in writing.

If this is software or related documentation that is delivered to the U.S. Government or anyone licensing it on behalf of the U.S. Government, then the following notice is applicable:

U.S. GOVERNMENT END USERS: Oracle programs (including any operating system, integrated software, any programs embedded, installed or activated on delivered hardware, and modifications of such programs) and Oracle computer documentation or other Oracle data delivered to or accessed by U.S. Government end users are "commercial computer software" or "commercial computer software documentation" pursuant to the applicable Federal Acquisition Regulation and agency-specific supplemental regulations. As such, the use, reproduction, duplication, release, display, disclosure, modification, preparation of derivative works, and/or adaptation of i) Oracle programs (including any operating system, integrated software, any programs embedded, installed or activated on delivered hardware, and modifications of such programs), ii) Oracle computer documentation and/or iii) other Oracle data, is subject to the rights and limitations specified in the license contained in the applicable contract. The terms governing the U.S. Government's use of Oracle cloud services are defined by the applicable contract for such services. No other rights are granted to the U.S. Government.

This software or hardware is developed for general use in a variety of information management applications. It is not developed or intended for use in any inherently dangerous applications, including applications that may create a risk of personal injury. If you use this software or hardware in dangerous applications, then you shall be responsible to take all appropriate fail-safe, backup, redundancy, and other measures to ensure its safe use. Oracle Corporation and its affiliates disclaim any liability for any damages caused by use of this software or hardware in dangerous applications.

Oracle and Java are registered trademarks of Oracle and/or its affiliates. Other names may be trademarks of their respective owners.

Intel and Intel Inside are trademarks or registered trademarks of Intel Corporation. All SPARC trademarks are used under license and are trademarks or registered trademarks of SPARC International, Inc. AMD, Epyc, and the AMD logo are trademarks or registered trademarks of Advanced Micro Devices. UNIX is a registered trademark of The Open Group.

This software or hardware and documentation may provide access to or information about content, products, and services from third parties. Oracle Corporation and its affiliates are not responsible for and expressly disclaim all warranties of any kind with respect to third-party content, products, and services unless otherwise set forth in an applicable agreement between you and Oracle. Oracle Corporation and its affiliates will not be responsible for any loss, costs, or damages incurred due to your access to or use of third-party content, products, or services, except as set forth in an applicable agreement between you and Oracle.

## **Contents**

|   | Preface                                                                                                 | i  |
|---|----------------------------------------------------------------------------------------------------|----|
| 1 | Introduction to JD Edwards EnterpriseOne Localizations for European Union Electronic Invoice Processing | 1  |
|   | JD Edwards EnterpriseOne Localizations for European Union Electronic Invoice Processing                 | 1  |
| 2 | Understanding the System Setup                                                                          | 3  |
|   | Understanding the System Setup for European Union Electronic Invoice Processing                         | 3  |
|   | Understanding the System Setup for EU Invoice Additional Information Program (P740002)                  | 3  |
|   | Understanding the System Setup for Work With Additional Information for Sales Program (P740004)         | 5  |
|   | Understanding the System Setup for Work With Additional Information for AR Program (P740005)            | 5  |
|   | Understanding the System Setup to Work With EU Electronic Invoices                                      | 5  |
|   | Setting Up Legal Documents                                                                              | 7  |
|   | Setting Up the Email Address                                                                            | 14 |
| 3 | Working with European Union Electronic Invoice Processing                                               | 17 |
|   | Understanding EU Electronic Invoice Processing                                                          | 17 |
|   | Working with Accounts Receivable Invoice Processing                                                     | 17 |
|   | Working with Sales Order Processing                                                                     | 22 |
| 4 | Working With EU Electronic Invoice Data Extraction and Response                                         | 27 |
|   | Understanding the EU Electronic Invoice Data Extraction and Response                                    | 27 |
| 5 | Working with European Union Inbound Electronic Invoices (Release 9.2 Update)                            | 33 |
|   | Understanding Inbound Electronic Invoice Processing                                                     | 33 |

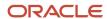

JD Edwards EnterpriseOne Applications Localizations for European Union Electronic Invoice Processing Implementation Guide

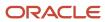

## **Preface**

Welcome to the JD Edwards EnterpriseOne documentation.

## **Documentation Accessibility**

For information about Oracle's commitment to accessibility, visit the Oracle Accessibility Program website at <a href="http://www.oracle.com/pls/topic/lookup?ctx=acc&id=docacc">http://www.oracle.com/pls/topic/lookup?ctx=acc&id=docacc</a>.

## Access to Oracle Support

Oracle customers that have purchased support have access to electronic support through My Oracle Support. For information, visit <a href="http://www.oracle.com/pls/topic/lookup?ctx=acc&id=info">http://www.oracle.com/pls/topic/lookup?ctx=acc&id=info</a> Or visit <a href="http://www.oracle.com/pls/topic/lookup?ctx=acc&id=trs">http://www.oracle.com/pls/topic/lookup?ctx=acc&id=trs</a> if you are hearing impaired.

## Related Information

For additional information about JD Edwards EnterpriseOne applications, features, content, and training, visit the JD Edwards EnterpriseOne pages on the JD Edwards Resource Library located at:

http://learnjde.com

## Conventions

The following text conventions are used in this document:

| Convention          | Meaning                                                                                                    |  |
|---------------------|----------------------------------------------------------------------------------------------------|--|
| Bold                | Boldface type indicates graphical user interface elements associated with an action or terms defined in text or the glossary.                                                                                                    |  |
| Italics             | Italic type indicates book titles, emphasis, or placeholder variables for which you supply particular values.                                                                                                    |  |
| Monospace           | Monospace type indicates commands within a paragraph, URLs, code examples, text that appears on a screen, or text that you enter.                                                                                                    |  |
| > Oracle by Example | Indicates a link to an Oracle by Example (OBE). OBEs provide hands-on, step- by-step instructions, including screen captures that guide you through a process using your own environment. Access to OBEs requires a valid Oracle account. |  |

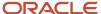

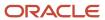

# 1 Introduction to JD Edwards EnterpriseOne Localizations for European Union Electronic Invoice Processing

## JD Edwards EnterpriseOne Localizations for European Union Electronic Invoice Processing

This guide includes information about generating electronic invoices in the Core Invoice (EN16931) template. The European Union countries are allowed to define a country-specific version (CIUS). EnterpriseOne Localizations for European Union allows customers to generate the required electronic invoices in XML based on EN16931 standards using a common template. You can modify this template based on the country-specific version (CIUS) before submitting the invoice to the tax authority.

In addition to the setup described in this guide, you must set up the base software for the particular process you implement. For example, you must follow the steps to set up the base software JD Edwards EnterpriseOne Accounts Receivable system in addition to performing the setup for any country-specific functionality for the JD Edwards EnterpriseOne Accounts Receivable system.

To enable a country-specific functionality without modifying or disrupting the standard software functionality or processes, see:

Localizations: Country Server Methodology (R96450) (Doc ID 2205125.2).

In the planning phase of your implementation, take advantage of all JD Edwards EnterpriseOne sources of information, including the installation guides and troubleshooting information.

When determining which electronic software updates (ESUs) to install for JD Edwards EnterpriseOne systems, use the EnterpriseOne and World Change Assistant. EnterpriseOne and World Change Assistant, a Java-based tool, reduces the time required to search and download ESUs by 75 percent or more and enables you to install multiple ESUs at one time.

See https://updatecenter.oracle.com/res/deploy/GA/ChangeAssistant.jnlp.

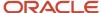

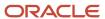

## **2** Understanding the System Setup

## Understanding the System Setup for European Union Electronic Invoice Processing

Before you can start printing electronic invoices in the EN16931 template, you must enable the functionality, and set up additional information, legal companies, and the legal documents. JD Edwards EnterpriseOne Localizations simplify the process to set up your system and generate electronic invoices that meet legal requirements.

Navigate to EU Electronic Invoice (G74EU) to access the applications for system setup, daily processing, and periodic processing.

## Understanding the System Setup for EU Invoice Additional Information Program (P740002)

Navigate to System Setup (G74EUS), Setup Addl. Infor. for Company Tax Rate Area Customer Program (P740002).

Use the EU Invoice Additional Information Program (P740002) to provide additional details about Address Number, Company, and the Tax Rate/Area.

## Setting Up the UDCs for the EU Invoice Additional Information Program

Before you generate the electronic invoice in the EN16931 template, set up these UDC tables:

- 74/EF Tax Exempt
- 74/ER VAT Exempt Reason Code
- 74/SN Scheme Name
- 74/SI Scheme Id
- 74/TC Tax VAT Category Code

## Tax Exempt (74/EF)

These values are included in the software code for this program.

| Code | Description |
|------|-------------|
| N    | Taxable     |
| Υ    | Tax Exempt  |

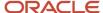

## VAT Exemption Reason Code (74/ER)

Set up a coded statement of reason for why the amount is being exempted from VAT. It is mandatory to enter the reason if the tax is exempted.

## Scheme Name (74/SN)

Set up the identification scheme identifier of the seller in the **Description 01** field of the UDC table. The identification number must be listed in ISO 6523.

## Scheme Id (74/SI)

Set up the identification scheme identifier of the seller's electronic address in the **Description 01** field of the UDC table. For example, 0088 is a valid value for this UDC.

## Tax VAT Category Code (74/TC)

Set up the coded identification of the VAT category.

## Understanding the EU Invoice Additional Information Program

You can perform any of the following actions in the EU Invoice Additional Information form:

- · Click Select to select and edit a record.
- · Click **Find** to view the existing records.
- · Click **Delete** to delete the data for a record.

To edit the information about Address Number, Company, and Tax Rate/Area, select a record and update the following fields:

#### **Address Number**

- Tax Representative Address Number: This field stores the tax representative number for the company with details stored in the Address Book Master Tagfile EU 74 table (F74101T).
- Scheme Code: Select a UDC code which represents the scheme identifier of the electronic address for the company or customer. You can add a description for the Schemeld.
- Endpointld: Enter the address for the company or customer to which the electronic invoice must be delivered.
- Generate Electronic Invoice Flag: Enter Y to generate the EU electronic invoice, or N to not generate the EU
  electronic invoice for the customer.

**Note:** To enable the EU invoice functionality for Italy and France, see "Understanding the System Setup to Work With Italy Electronic Invoices" in the JD Edwards EnterpriseOne Applications Localizations for Italy Implementation Guide and "Understanding the System Setup to Work With France Electronic Invoices" in the JD Edwards EnterpriseOne Applications Localizations for France Implementation Guide respectively.

#### Company

• Scheme Code: Select a UDC code which represents the ID of the seller.

### Tax Rate/Area

Tax VAT Category Code: Select a UDC code associated with the tax rate/area.

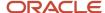

- Tax Exempt: Enter N if there is no tax exemption, or Y if there is a tax exemption.
- Exempt reason Code: Enter the reason for tax exemption if the tax is exempted.

## Understanding the System Setup for Work With Additional Information for Sales Program (P740004)

Navigate to Daily Processing (G74EUD), Additional Information for Sales Order Program (P740004).

Use this program to provide additional information for sales order before generating the electronic invoice in the EN16931 template.

## **String Data**

- Contract Document Number: Use this field to associate the contract document information with the sales order.
- Project Number: Use this field to associate the project number with the sales order.

## Understanding the System Setup for Work With Additional Information for AR Program (P740005)

Navigate to Daily Processing (G74EUD), Additional Information for AR Document Program (P740005).

Use this program to provide additional information for an accounts receivable invoice before generating the electronic invoice in the EN16931 template.

#### **String Data**

- Contract Document Number: Use this field to associate the contract document information with the accounts receivable invoice.
- Project Number: Use this field to associate the project number with the accounts receivable invoice.

## Understanding the System Setup to Work With EU Electronic Invoices

Before you can start working with electronic invoices, you must enable the functionality.

JD Edwards EnterpriseOne Localizations simplifies the process to set up your system and generate electronic invoices that meet legal requirements.

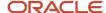

## Setting Up UDCs to Work With Electronic Invoices

Before you generate the XML file, verify that the following UDC table is set up in your system:

Payment Mode Code (74/PM)

Set up this UDC table to specify the legal code for payment instrument in the **Description 02** field of the UDC table. You must specify this code based on the Payment Instrument (00/PY) UDC table.

**Note:** Setting Up the UDCs for the EU Invoice Additional Information Program

## Setting Up the Generic Invoice Functionality

**Note:** This setup is not required for the countries Czech Republic, Hungary, Poland, and Portugal.

Use the Functionality by Country Setup Program (P700000) to enable the Generic Invoice functionality for the modules Accounts Receivable and Sales Order Processing.

The system uses this functionality to work with electronic invoices.

## Form Used to Set Up the Generic Invoice Functionality

| Form Name                     | Form ID | Navigation                                                                 | Usage                                                   |
|-------------------------------|---------|----------------------------------------------------------------------------|---------------------------------------------------------|
| Functionalities By<br>Country | W70000A | Electronic Invoice<br>Setup (G74DOC),<br>Functionality by<br>Country Setup | Enable or disable the electronic invoice functionality. |

## Setting Up the Generic Invoice Functionality

Access the Functionalities by Country form.

#### Country

Select the country code from the Localization Country Code UDC table (00/LC).

The system triggers the country-specific functionality based on the country code using the country server methodology in the base EnterpriseOne product.

#### **Functionality**

Select the value of the functionality that you want to enable from the Functionalities by Country UDC table (70/FC).

To enable the Generic Invoice functionality for Accounts Receivable, select the value **GI-ARINV**. To enable the Generic Invoice functionality for Sales Order Processing, select the value **GI-SOPINV**.

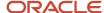

## Setting Up Legal Documents

Before you can generate digital electronic invoices according to the requirements specified by the fiscal authorities, you must set up legal documents. You can generate electronic invoices for several types of documents as defined by fiscal regulations. The solution is not limited to invoices only.

After you set up the different legal document types, associate the legal document to the internal document types that your company uses, relate the legal document to the program that processes the documents, and set up the next number; you can generate and work with electronic invoices.

## Forms Used to Setup Legal Documents and Relationships

| Form Name                                                              | Form ID   | Navigation                                                                                        | Usage                                                     |
|------------------------------------------------------------------------|-----------|---------------------------------------------------------------------------------------------------|-----------------------------------------------------------|
| Work With Legal<br>Document Types                                      | W7400002A | Legal Document Set<br>Up (G74LD00), Legal<br>Document Type                                        | Review or select<br>an existing legal<br>document type.   |
| Legal Document Type<br>Revision                                        | W7400002B | On the Work With Legal<br>Document Types form,<br>click Add.                                      | Enter legal document types.                               |
| Work with Legal<br>Documents Types /<br>Document Types<br>Relationship | W7400003A | Legal Document Set<br>Up (G74LD00), Legal<br>Doc. Type/Doc. Type<br>Relation                      | Review existing document type relationships.              |
| Legal Documents<br>Types / Document<br>Types Relationship<br>Revision  | W7400003B | On the Work with Legal<br>Documents Types /<br>Document Types<br>Relationship form, click<br>Add. | Set up a legal<br>document relationship<br>for a company. |
| Work With Legal<br>Documents Issue<br>Places                           | W7400004A | Legal Document Set Up<br>(G74LD00), Issue Place                                                   | Review or select an existing record.                      |
| Legal Documents Issue<br>Places Revision                               | W7400004B | On the Work With<br>Legal Documents Issue<br>Places form, click Add.                              | Enter issue places.                                       |
| Work with Next Legal<br>Document Numbers                               | W7400001A | Legal Document<br>Set Up (G74LD00),<br>Legal Document Next<br>Number                              | Review or select an existing numbering scheme.            |
| Next Legal Document<br>Numbers Revision                                | W7400001B | On the Work with<br>Next Legal Document                                                           | Set up next numbers for legal documents.                  |

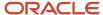

| Form Name                                             | Form ID   | Navigation                                                                      | Usage                                                                                                    |
|-------------------------------------------------------|-----------|---------------------------------------------------------------------------------|----------------------------------------------------------------------------------------------------|
|                                                       |           | Numbers form, click<br>Add.                                                     |                                                                                                    |
| Work With Legal<br>Documents Print UBEs<br>& Versions | W7430024A | Legal Document Set<br>Up (G74LD00), Legal<br>Document / Print UBE<br>Relation   | Select an existing record.                                                                                                    |
| Legal Documents<br>Print UBEs & Versions<br>Revision  | W7430024B | On the Work With Legal<br>Documents Print UBEs<br>& Version form, click<br>Add. | Documents Print UBEs & Version form, click Add.  Specify the versions and print programs that the system uses to print legal documents |

**Note:** To set up the legal documents for Italy and France, see "Forms Used to Set Up Legal Documents in Italy" in the JD Edwards EnterpriseOne Applications Localizations for Italy Implementation Guide and "Forms Used to Set Up Legal Documents in France" in the JD Edwards EnterpriseOne Applications Localizations for France Implementation Guide, respectively.

## Setting Up Legal Document Type

You set up legal document types to specify how the system handles taxes for a type of document, whether the system must print the document on one page, and whether multiple payment terms are allowed for a document. Set up the legal documents for invoices and for credit and debit notes.

The system stores the legal document types that you create in the Legal Document Types table (F7400002).

## **Entering Legal Document Types**

Access the Legal Document Type Revision form.

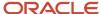

## **Legal Document Type Revision** € Tools Legal Document Type Description Legal Document Type Group Not Applicable / Other Calculate Taxes Discriminate Taxes One Page Document Break on Payment Term Number of Copies Source Number of Legal Document Copies Supplier Address Source Company Country Generate Bank Connection Information Generate Contact Information

## **Legal Document Type**

Enter the name code that you assign to a legal document type.

## **Legal Document Type Group**

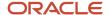

Enter a value that exists in the Legal Document Type Group (74/DG) UDC table to specify the group to which the legal document type belongs.

#### **Calculate Taxes**

Select to have the system calculate taxes. The system enables the Discriminate Taxes field when you select this option.

#### **Discriminate Taxes**

Enter a value that exists in the Discriminate Taxes (74/DL) UDC table to specify whether the system prints the value of the goods or services and the tax amounts separately (discriminates the taxes). The system enables the Discriminate Taxes field only when you select the Calculate Taxes option.

Values are:

- **0**: Do not discriminate. The taxes are included in the unit and extended prices.
- 1: Discriminate by detail line. The taxes are not included in the price. The total tax rate and total tax amount of a line are printed in each detail line.
- **2**: Discriminate by tax code. The taxes are not included in the price; they are printed separately below each detail line. This option is not applicable when you select the One Page Document check box.
- **3**: Total taxes by tax code and rate. The taxes are not included in the price; they are grouped by tax rate at the end of the document. This option is not applicable when you select the One Page Document check box.
- **4**: Discriminate by tax code and total. The taxes are not included in the price; they are printed separately below each detail line and also grouped by tax rate at the end of the document. This option is not applicable when you select the One Page Document check box.

#### **One Page Document**

Select to have the system print the legal document on one page.

#### **Break on Payment Term**

Select to have the system print the detail lines for only one payment term. If you do not select this check box, the system does not create a page break based on payment terms.

#### **Number of Copies Source**

Enter a value that exists in the Number of Copies Source (74/NC) UDC table. Values are:

Blank: Use the customer billing instructions that exist in the Customer Master Information (P03013) program to specify the number of copies.

**L**: Legal document. The system prints the number of copies that you specify in the Number of Legal Document Copies field.

#### **Number of Legal Document Copies**

Enter the number of copies to print. The system enables this field only when the value in Number of Copies Source field is L.

#### **Supplier Address Source**

Enter a value that exists in the Supplier Address Source (74/SC) UDC table to specify the source that the system uses for the entity that prints the document. Values are:

Blank: Legal company

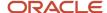

- **B**: Business Unit
- C: Company
- S: Country-Specific

#### **Generate Bank Connection Information**

Select this check box to have the system include banking information on the legal document. Navigate to Legal Document Set Up (G74LD00), Bank Connections for Legal Document Program (P700050) to specify the details of the banking information.

#### **Generate Contact Information**

Enter a value that exists in the Generate Contact Information (70/CI) UDC table to specify whether the system includes contact information in the header of the legal document. Values are:

Blank: Do not generate contact information

- 1: Generate from transaction originator. The system uses the address number of the user who generates the transaction to generate the contact information.
- **2**: Generate from user ID. The system uses the address number of the user who prints the transaction to generate the contact information and retrieves information from the following tables:
  - The professional title, mailing name and primary contact from the Who's Who table (F0111)
  - The mailing address from the Electronic Address table (F01151)
  - The phone number from the Address Book Phone Numbers table (F0115)

If you complete the Contact Information Address Number processing option in the Sales Legal Document Print Program (R42565) for the PO - Sales Legal Document Generation Program (P7420565), or in the processing options for the Legal Document Print Process Program (R7430030), the system uses the specified address number to generate the contact information of the legal documents, even if you leave the Generate Contact Information field blank in the legal document setup. The processing option value overrides the value in the Generate Contact Information field of the setup.

## Creating Associations Between Electronic Legal Document Types and Document Types

Before you can generate legal documents, you must set up document types (internal document types) in the Document Type (00/DT) UDC table for each legal document that you use. You associate the values in the 00/DT UDC table with the values that you create for legal document types.

You use the Legal Document Types Program to create legal document types, then use the Legal Doc. Type / Doc Type Relation Program (P7400003) to create the relationships between legal document types and internal document types. When you create the relationships, you also specify the company for which the relationship applies and the VAT Register VAT Condition for which the relationship applies.

The system stores the relationships in the Legal Document Types / Document Types Relationship (F7400003) table.

Associating Legal Document Types with Document Types Access the Work With Legal Document Type form.

#### Legal Company

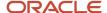

Enter the company for which the association applies.

### **Document Type**

Enter the internal document type that you want to associate with the legal document type. You must enter a value that exists in the Document Type (00/DT) UDC table.

#### **Legal Document Type**

Enter the legal document type that you want to associate with the document type. The legal document type that you enter must exist in the F7400002 table

## Setting Up Legal Documents Issue Places

You use the Issue Place Program (P7400004) to set up codes to represent the locations where legal documents are issued. You do not need to set up issue places unless you issue legal documents from more than one location.

The system stores the codes that you set up in the Legal Document Issue Places table (F7400004).

## **Entering Issue Places**

Access the Legal Documents Issue Places Revision form.

#### **Issue Place**

Enter a code that represents the location where the document is issued.

## Setting Up Next Numbers for Legal Documents

The numbering for each type of legal document must be consecutive. Because you can print some of the legal documents from more than one JD Edwards EnterpriseOne program, you set up next numbers for legal documents so that the system assigns a valid next number no matter which program you use to print a document.

You use the Legal Document Next Number Program (P7400001) to set up different next numbering schemes for each type of legal document. For example, you might set up a next numbering scheme for standard invoices and a different next numbering scheme for VAT invoices.

The system stores the next numbering schemes in the Legal Document Next Numbers table (F7400001).

## Setting Up Next Numbers for Legal Documents

Access the Next Legal Document Numbers Revision form.

#### **Legal Company**

Enter the company for which you set up the next numbers.

#### **Legal Document Type**

Enter the legal document type for which you set up next numbers. The value that you enter must exist in the F7400002 table.

#### **Issue Place**

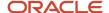

Enter the code that represents the place of issue for the legal document. The value that you enter must exist in the F7400004 table.

### **Legal Document Type Same As**

Enter the legal document types that share the same next numbering scheme. The value that you enter must exist in the F7400002 table.

#### **Next Legal Number**

Enter the number that precedes the number that the system uses as the first number in the next numbering scheme. For example, if you enter 99, the system uses 100 as the first number in the next numbering scheme for the legal document type that you specify.

**Note:** For a country-specific setup of the next numbers for legal documents, see the localizations implementation guide for the country.

## Specifying Programs and Versions to Print Legal Documents

This section provides overviews of versions for legal documents and corresponding versions and discusses how to specify versions and print programs.

## **Understanding Versions for Legal Documents**

You use the Legal Document / Print UBEs Relation Program (P7430024) to associate legal document types with versions of print programs that generate legal documents.

The system stores the information for versions and programs in the F7430024 table.

## Understanding How to Set up Corresponding Versions

A corresponding version is a version with an identical name. You set up the corresponding versions in addition to completing the steps to set up legal numbering and associate print templates with legal document types.

For legal documents that you printed from the JD Edwards EnterpriseOne Sales Order Management system, you must set up corresponding versions for the legal documents in the country-specific programs for the legal documents, and in the Print Invoices (R42565) program.

You use the PO - Sales Legal Document Generation Program (P7420565) to set up versions for electronic invoices.

Verify that a version with the same name exists for Program P7420565 for every version that you use with the Print Invoices Program (R42565).

## Specifying Versions and Print Programs

Access the Legal Documents Print UBEs & Versions Revision form.

#### **Legal Company**

Enter the company for which you set up the association between a print program and a version for the print program.

#### **Legal Document Type**

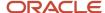

Enter the legal document type for which you associate a print program and a version of the print program. The value that you enter must exist in the F7400002 table.

#### **Issue Place**

Enter the place of issue of the legal document. This field is optional.

#### **User ID**

Enter a user ID to confine permission to print the document to the specified person. This field is optional.

### **UBE** (universal batch engine)

Enter the program to which you want to associate a version.

Specify R7030030 (Generic Invoice Grouping Program) for all the electronic invoices and legal documents types.

#### Version

Enter the version of the program that you specified in the UBE field that you want the system to use when you run the specified program.

## Setting Up the Email Address

This section provides an overview of how to enter the email address that will be populated during the XML file generation.

Use the Work With Addresses Program (P01012) to set up the email address populated during the electronic invoice generation.

## Forms Used to Set Up the Email Address

| Form Name           | Form ID | Navigation                                                                                                | Usage                                                   |
|---------------------|---------|----------------------------------------------------------------------------------------------------|---------------------------------------------------------|
| Work with Addresses | W01012B | Address Book (G0110),<br>Address Book<br>Revisions                                                        | Review and select existing address book records.        |
| Who's Who           | W0111A  | Select a record, and<br>then select Who's<br>Who from the Row<br>menu on the Work With<br>Addresses form. | Review and select a record.                             |
| Email/Internet      | W01111I | Select the first record<br>on the Who's Who<br>form, and select E-<br>mail/Internet from the<br>Row menu. | Add electronic<br>addresses to the Who's<br>Who record. |

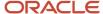

## Adding the Email Address Information to Who's Who Record

Access the E-mail/Internet form.

### **Electronic Address Type**

Select a valid electronic address type.

Valid values for the electronic address type are included in the software code and are stored in the UDC table 01/ET.

Enter **E** for email address.

#### **Electronic Address**

Enter the Email address or Uniform Resource Locator (URL) for the company.

## **Messaging Indicator**

Select the value 1 from the UDC table 01/HI.

#### **Electronic Address Category**

Select a value from the UDC table 01/CF. Specify the purpose for the electronic address.

This field is not applicable for EU electronic invoice processing.

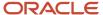

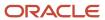

# **3** Working with European Union Electronic Invoice Processing

## Understanding EU Electronic Invoice Processing

Companies in European Union are required to submit a digital version of the invoices in the EN16931 template. The countries can define a country-specific version (CIUS). The information in this electronic document is issued as an Extensible Markup Language (XML) file based on the EN16931 standards using a common template.

JD Edwards EnterpriseOne Localizations for European Union uses the standard programs to generate a printable invoice document, and country-specific generic invoice functionality to generate a digital electronic invoice.

See European Union (EU) - Electronic Invoicing - XML Mapping (Doc ID 2533515.1).

## Understanding XML File Generation

The system uses Oracle's BI Publisher (Business Intelligence Publisher) to produce the required XML files.

To generate the different XML files that comply with the output information and format required by the fiscal authorities, the system uses specific templates and report definitions. Review the relationships in the following table:

| Output                                        | Batch Version<br>Program | Version  | Template     | BI Publisher Report<br>Definition |
|-----------------------------------------------|--------------------------|----------|--------------|-----------------------------------|
| EU Electronic Invoice<br>XML File             | R7030040                 | ZJDE0004 | TP7030040TS1 | RD7030044                         |
| EU Electronic Invoice<br>Credit Note XML File | R7030040                 | ZJDE0005 | TP7030040TS2 | RD7030045                         |

## Working with Accounts Receivable Invoice Processing

This section provides an overview of the process to work with AR invoices, lists prerequisites, the forms used to work with AR invoices, and discusses how to:

- Set the processing options for the PO Localization Invoice Entry Program (P7433B11)
- Set the processing options for the Generic Invoice Grouping Program (R7030030).
- Set the options for the Legal Document Print Process Program (R7430030).
- Run the Legal Document Print Program (R7430030).

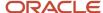

## **Prerequisites**

Before you generate the electronic invoice:

- Set up your system with standard information for Accounts Receivable.
- Enter additional Address Book, Company, and Tax Rate/Area information.

See Understanding the System Setup for EU Invoice Additional Information Program (P740002).

Set up the Work With Additional Information for AR Program (P740005).

See Understanding the System Setup for Work With Additional Information for AR Program (P740005).

Set up your system to work with the electronic invoice functionality.

See Understanding the System Setup to Work With EU Electronic Invoices

Set up legal documents.

See Setting Up Legal Documents.

 Set up the email address of the company that should be populated during the XML file generation using the Work With Addresses Program (P01012).

See Setting Up the Email Address.

- Set the processing options for the Customer Ledger Inquiry Program (P03B2002).
- Modify the invoice template based on the country-specific regulations.
- Associate the credit notes with the original transactions to report your service transactions and amendments to the transactions using the Related Invoices for CN/DN Program (P7430016).

See "Associating Invoices with Debit Note or Credit Note" in the JD Edwards EnterpriseOne Applications Common Features for Localizations Implementation Guide.

## The AR Invoice Process

To work with the Accounts Receivable invoice process for EU:

- 1. Generate Accounts Receivable Invoices using standard programs and processes.
- 2. Follow the country-specific localizations implementation guide to add additional information for the accounts receivable transactions.
- 3. Post the invoices using the General Ledger Post Program (R09801).
- **4.** Run the Legal Document Print Process Program (R7430030) to launch the electronic invoice process and generate a digital XML electronic invoice file.

If the option Generate Electronic Invoice in the additional information entered for the customer is enabled the system will generate the electronic invoice.

5. If applicable, submit the XML file that the system generates, to the fiscal authorities.

**Note:** Ensure to change the name of the .XML file generated by the system to meet the naming conventions specified by the fiscal authorities.

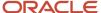

**Note:** The system dynamically generates the XML file name and removes special characters such as slash (/), backslash (\), colon (:), and so on added to the file name. The dynamically generated file name will be of the following structure: Country Code appended by Tax ID Number\_Formatted Legal Number.

## Forms Used To Work With AR Invoices

| Form Name                                                  | Form ID   | Navigation                                                                  | Usage                                                                                                    |
|------------------------------------------------------------|-----------|-----------------------------------------------------------------------------|----------------------------------------------------------------------------------------------------|
| Work With Versions (PO<br>- Localization Invoice<br>Entry) | W7433B11A | Electronic Invoice<br>Setup (G74DOC), PO<br>- Localization Invoice<br>Entry | Select the version<br>for the Localization<br>Standard Invoice Entry<br>Program (P03B11) and<br>set up the applicable<br>processing options. |
| Work With Customer<br>Ledger Inquiry                       | W03B2002A | Customer Invoice Entry<br>(G03B11), Standard<br>Invoice Entry               | Select or review invoices                                                                                                    |
| Standard Invoice Entry                                     | W03B11A   | On the Work With<br>Customer Ledger<br>Inquiry form, click Add.             | Enter invoices.                                                                                                    |

## Setting Processing Options for the PO - Localization Invoice Entry Program (P7433B11)

Navigate to Electronic Invoice Setup (G74DOC), PO - Localization Invoice Entry Program (P7433B11).

When you launch this program, you add or select a version. When you select a version, the system displays the processing options.

The Standard Invoice Entry Program (P03B11) uses these processing options when you enter an invoice.

### General

### 1. Shipment Mandatory Date

Enter **1** to require entry of the shipping date. Leave this option blank or enter **0** to allow, but not require, the entry of the shipping date.

## Legal Number

#### 1. Issue Place

Specify the issue place for the legal document number.

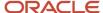

### Related Invoices

#### 1. Related Invoices Entry

Enter **1** to allow the entry of related invoices for a debit or credit note. Leave this processing option blank to not allow entry of related invoices.

#### 2. Multiple Related Invoices

Enter **1** to allow the entry of multiple related invoices for a credit or debit note. Leave this processing option blank to allow the entry of only one related invoice.

Complete this processing option if you entered 1 in the Related Invoices processing option.

### 3. Force Entry of Related Invoices

Enter **1** to require the entry of a related invoice. If no related invoice is entered, the system displays an error message and does not allow the user to continue until a related invoice is entered.

Leave this processing option blank to have the system display a warning message when no related invoice is entered. The warning message allows the user to continue without entering a related invoice.

#### 4. Allow Different Address Number

Enter **1** to allow the entry of a related invoice with a different address book number from the record associated to the credit or debit note. Leave this processing option blank to have the system display an error message if the user enters a related invoice with a different address book number.

#### 5. Allow Different Issue Place

Enter **1** to allow the entry of a related invoice issued with an Issue Place different than the issue place in the credit or debit note. Leave this processing option blank to have the system display an error message if the user enters a related invoice with a different Issue Place.

### 6. Display Error/Warning for Duplicate Related Invoices

Enter **1** to display an error when the user enters a duplicated related invoice. Leave this processing option blank or enter any value other than 1 to have the system display a warning if the user enters a duplicated related invoice.

## Setting Processing Options for the Generic Group Invoicing Program (R7030030)

Navigate to Electronic Invoice Setup (G74DOC), Generic Invoice Grouping Program (R7030030).

Set these processing options to specify how the system should group the transaction records, use the invoice or the credit template, and generate the electronic XML file.

#### **Process**

#### 1. Invoice Group Code

Select a value from the Invoice Group Code UDC table (70/IG) to specify whether the system should generate a single lot per invoice or a lot grouping invoices that meets a specific criteria when you work with electronic invoices. Values are:

1: The system generates one XML electronic file per invoice.

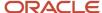

- 2: The system groups the transactions for the same customer into a single XML electronic file.
- 3: The system groups the transactions based on the invoice range that you specify into a single XML electronic file.

**Note:** For EU electronic invoice processing, the only valid value is 1.

### 2. EU E-Invoice (Y/N)

Select a value to specify whether the EU electronic invoice should be generated. Values are:

**Blank or N:** The EU electronic invoice will not be generated.

**Y:** The EU electronic invoice will be generated.

### 3. Invoice/Credit Note Template

Select a value to specify whether the invoice should be in the credit note template. Values are:

Blank: The system generates the invoice using the invoice template.

2: The system generates the invoice in the credit note template.

**Note:** This option is applicable only when the EU E-Invoice (Y/N) option is enabled.

## Setting the Processing Options for the Legal Document Print Process Program (R7430030)

Processing options enable you to specify default processing values.

#### General

### 1. Print Mode

Enter 1 to process records in final mode. Leave this processing option blank to process records in proof mode.

### 2. Print Currency

Enter **D** to process records in domestic currency. Enter **F** to process records in foreign currency.

If you leave this processing option blank, the system processes records in domestic currency.

### 3. Launch UBE Automatically (launch universal batch engine automatically)

Leave this processing option blank to automatically launch the Print Invoice - PO Program (R7430030). Enter **1** to suppress the automatic launch of this program.

#### 4. Print Line Attachment

Enter **1** to print the attachment that you specified when you entered the invoice. Leave this processing option blank to suppress printing of the attachment.

#### 5. Contact Information Address Number

Enter the contact information address number or leave this processing option blank to use legal document type option instead.

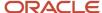

## Running the Legal Document Print Program (R7430030)

Navigate to Daily Processing (G74EUD), Print Legal Documents from A/R (R7430030).

## Generating the Electronic Invoice in Proof Mode

To generate the AR invoice in proof mode:

In the General processing options for the Legal Document Print Process Program (R7430030), leave the **Print** Mode option blank.

## Generating the Electronic Invoice in Final Mode

To generate the AR invoice in final mode:

 In the General processing options for the Legal Document Print Process Program (R7430030), enter 1 for the Print Mode option.

## Working with Sales Order Processing

This section provides an overview of the Sales Order Processing, lists the prerequisites, and discusses how to:

- Set the processing options for the Generic Invoice Grouping Program (R7030030).
- Set the processing options for the PO Print Legal Documents from Sales Orders Program (P7420565).
- Run the Invoice Print Program (R42565).

## **Prerequisites**

Before you generate the electronic invoice:

- Enter additional Address Book, Company, and Tax Area information.
   See Understanding the System Setup for EU Invoice Additional Information Program (P740002).
- Set up the Work With Additional Information for Sales Program (P740004).
   See Understanding the System Setup for Work With Additional Information for Sales Program (P740004).
- Set up your system to work with the electronic invoice functionality.
   See Understanding the System Setup to Work With EU Electronic Invoices
- Set up legal documents.

See Setting Up Legal Documents.

 Set up the email address for the company that should be populated during the XML generation using the Work With Addresses Program (P01012).

See Setting Up the Email Address.

Modify the invoice template based on the country-specific regulations.

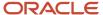

## The Sales Order Process

You use standard JD Edwards EnterpriseOne Sales Order Management to work with sales orders. You use country-specific programs to generate electronic invoices of your legal documents.

To work with sales orders, complete these tasks:

| Process                                                                                               | Description                                                                                                    |
|----------------------------------------------------------------------------------------------------|----------------------------------------------------------------------------------------------------|
| Enter sales orders.                                                                                   | You use the Sales Order Entry Program (P4210) to enter sales orders.                                                                                                    |
| Manage existing sales orders.                                                                         | You can use the Manage Existing Order Program (P42101) to manage the existing sales orders.                                                                                                    |
| Set processing options for the Generic Invoice Grouping Program (R7030030).                           | You set these processing options to specify how the system should group the transaction records to generate the electronic XML file. See <i>Setting the Processing Options for the Legal Document Print Process Program (R7430030)</i>                                                                       |
| Set processing options for the PO - Print<br>Legal Documents from Sales Orders<br>Program (P7420565). | You set these processing options to specify additional parameters for the Standard Invoice Print Program (R42565). You must set up corresponding versions for P7420565 and R42565.  The system uses the additional parameters to generate electronic invoices.                                               |
| Run the Print Invoices program to generate printable or electronic invoices.                          | You use the Print Invoices Program (R42565) to generate a digital XML version of the sales orders that meets the requirements. The system automatically launches the Electronic Invoice process if the option Generate Electronic Invoice in the additional information entered for the customer is enabled. |

After completing these steps, submit the XML file that the system generates for the electronic invoices to the fiscal authorities (if applicable).

**Note:** Ensure to change the name of the .XML file generated by the system to meet the naming conventions specified by the fiscal authorities.

**Note:** The system dynamically generates the XML file name and removes special characters such as slash (/), backslash (\), colon (:), and so on added to the file name. The dynamically generated file name will be of the following structure: Country Code appended by Tax ID Number\_Formatted Legal Number.

## Forms Used to Work With Sales Order Processing

| Form Name                        | Form ID | Navigation                                     | Usage                                         |
|----------------------------------|---------|------------------------------------------------|-----------------------------------------------|
| Work With Sales Order<br>Headers | W4210H  | <ul> <li>Sales Order<br/>Processing</li> </ul> | Review and select sales order header records, |

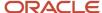

| Form Name | Form ID | Navigation                                                                                              | Usage                                     |
|-----------|---------|----------------------------------------------------------------------------------------------------|-------------------------------------------|
|           |         | (G4211), Enter<br>Orders Header                                                                         | or access forms to add a new sales order. |
|           |         | <ul> <li>Sales Order         Processing             (G4211), Sales         Order Detail     </li> </ul> |                                           |
|           |         | On the Customer<br>Service Inquiry<br>form, select SO<br>Header Browse<br>from the Form<br>menu.        |                                           |

## Setting Processing Options for the Invoice Print Program (P7420565)

Navigate to Electronic Invoice Setup (G74DOC), Print Legal Documents from Sales.

Use these processing options to specify the default values that the system uses when you run the Print Invoices Program (R42565) to print legal documents or generate electronic invoices. The system uses the PO - Print Legal Documents from Sales Orders Program (P7420565) when you run the Invoice Print Program.

## General

#### 1. Document Issue Place

Specify the legal document issue place.

#### 2. Internal Document Type for Invoices

Specify the document type that you use to identify invoices for electronic invoices. The value that you enter must exist in the Document Type (00/DT) UDC table.

You must set up same document type for the Print Invoices Program (R42565) and the Print Invoice/Invoice Correction - PO Program (P7420565).

#### 3. Internal Document Type for Shipment Notes

This processing option is not applicable.

#### 4. Mode

Enter 1 to print in final mode. Leave this processing option blank to print in proof mode.

### 5. Summarize Sales Order Lines by Item

Enter **1** to summarize sales order lines by item. If you leave this processing option blank, the system prints all the lines in the sales order.

#### 6. Automatic Printing

Leave this processing option blank to call the R7030030 Program and automatically generate electronic invoices. Generally, you leave this option blank. Enter **1** to suppress the automatic process.

### 7. Contact Information Address Number

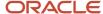

Enter the contact information address number or leave this processing option blank to use legal document type option instead.

## **Shipment Notes**

#### 1. Weight Unit of Measure

Specify the unit of measure that the system uses to print the weight of the shipment. The value that you enter must exist in the Unit of Measure (00/UM) UDC table. If you do not complete this processing option, the system uses **Item** as the unit of measure.

This processing option is not applicable.

#### 2. Volume Unit of Measure

This processing option is not applicable.

## **Error Processing**

#### 1. Last Status Code for Invoices

Specify the last status code that invoices should have attained. The value that you enter must exist in the Activity/Status Codes (40/AT) UDC table. If the invoice has not attained the status code that you specify, the system displays an error message.

If you leave this processing option blank, the system uses 931 as the last status code.

#### 2. Next Status Code for Invoices

Specify the next status code to which invoices will be moved. The value that you enter must exist in the Activity/Status Codes (40/AT) UDC table. If the invoice does not move to the status code that you specify, the system displays an error message.

If you leave this processing option blank, the system uses 831 as the last status code.

#### 3. Last Status Code for Shipment Notes

Specify the last status code that shipment notes should have attained. The value that you enter must exist in the Activity/Status Codes (40/AT) UDC table. If the shipment note does not attained the status code that you specify, the system displays an error message.

If you leave this processing option blank, the system uses 932 as the last status code.

### 4. Next Status Code for Shipment Notes

Specify the next status code to which shipment notes will be moved. The value that you enter must exist in the Activity/Status Codes (40/AT) UDC table. If the shipment note does not move to the status code that you specify, the system displays an error message.

If you leave this processing option blank, the system uses 832 as the last status code.

## Running the Invoice Print Program (R42565)

From the Daily Processing menu (G74EUD), select Print Invoices.

If the option Generate E-Invoice is enabled in the additional information entered for the customer, the system generates an electronic .xml file document.

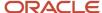

## Generating the Electronic Invoice in the Proof Mode

To generate the EU electronic invoice in the proof mode:

- In the General processing options for the PO Sales Legal Document Generation Program (P7420565), leave the **Mode** field blank.
- In the Default processing options for the Print Invoices Program (R42565):
  - Enter 1 in the **Prevent Next Status Update** field.
  - Enter 1 in the Prevent A/R Number Assignment field.

## Generating the Electronic Invoice in the Final Mode

To generate the EU electronic invoice in the final mode:

- In the General processing options for the PO Sales Legal Document Generation Program (P7420565) enter **1** in the **Mode** field.
- In the Default processing options for the Print Invoices Program (R42565):
  - Leave the Prevent Next Status Update field blank.
  - Leave the Prevent A/R Number Assignment field blank.

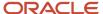

# **4** Working With EU Electronic Invoice Data Extraction and Response

## Understanding the EU Electronic Invoice Data Extraction and Response

According to recent regulatory changes, companies in the European Union are required to provide the tax authorities with electronic invoices that comply with a new format called the Core Invoice (EN16931). You can use JD Edwards EnterpriseOne Localizations to process the response file and update the status of the electronic invoice in the JD Edwards EnterpriseOne system.

This image shows the business process flow of the EU electronic invoice extraction and response processing in the JD Edwards EnterpriseOne solution.

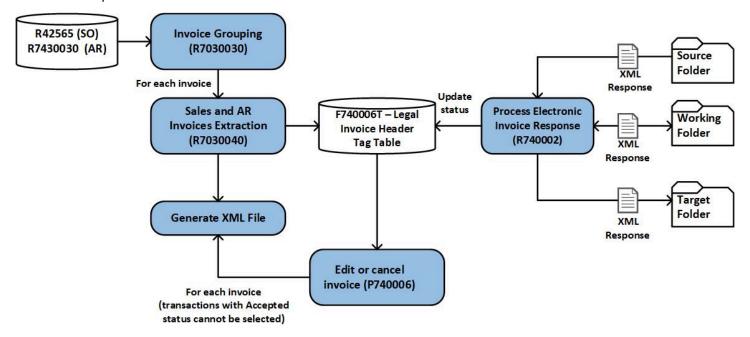

## **Extracting Invoice Data**

When the electronic invoice is generated in the final mode, the invoice details including the invoice status for example, A for Approved or G for Generated, are stored in the Legal Document Header Tagfile - EU - 74 table (F740006T). By default, when the invoice is generated, the invoice status will be G (Generated).

When the response is generated or reprocessed, the response code and the message text are stored in the F740006T table.

## Understanding the Work With EU Electronic Invoice Program (P740006)

You use the Work With EU Electronic Invoice program (P740006) to view the invoice data and invoice status, edit the invoice status, and cancel the invoice. You can access the invoice records by using the following:

- Legal Company
- · Address Number
- Legal Document Type
- Issue Place
- Legal Number
- From Legal Document Date
- · Thru Legal Document Date

## Forms Used to View, Edit, and Cancel Invoices

| Form Name                           | Form ID  | Navigation                                                                                             | Usage                                  |
|-------------------------------------|----------|----------------------------------------------------------------------------------------------------|----------------------------------------|
| Work With EU<br>Electronic Invoice  | W740006A | Daily processing<br>(G74EUD), EU<br>Electronic Invoice<br>Details                                      | Review and select an existing invoice. |
| Change Electronic<br>Invoice Status | W740006B | On the Work With EU<br>Electronic Invoice form,<br>select Chg. Invoice<br>Status from the Row<br>menu. | Change the invoice status.             |
| Cancel Invoice                      | W740006C | On the Work With EU<br>Electronic Invoice form,<br>select Cancel Invoice<br>from the Row menu.         | Cancel a sales order invoice.          |
| Show Cancelled Inv.                 | W740006D | On the Work With<br>EU Electronic Invoice<br>form, select Cancelled<br>Invoices from the Form<br>menu. | View a canceled invoice.               |

## Editing the Invoice Status

Access the Work With EU Electronic Invoice form.

Locate the invoice for which you want to change the status and from the Row menu, select the Chg. Invoice Status option. On the Change Electronic Invoice Status form, enter the UDC for the Invoice Status field and confirm the change.

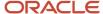

| Code | Description |
|------|-------------|
| А    | Accepted    |
| G    | Generated   |
| R    | Rejected    |

**Note:** The invoice status for an accepted invoice (with the status A) cannot be changed.

## Canceling the Invoice

You can cancel a Sales Order invoice using the Work With EU Electronic Invoice Program (P740006). An Accounts Receivable invoice cannot be canceled unless it is a void invoice.

Access the Work With EU Electronic Invoice form.

Locate the invoice that you want to cancel and from the Row menu, select the Cancel Invoice option and confirm the cancelation.

To view the canceled invoices, from the Form exit, select the Cancelled Invoices option. All the canceled invoices are displayed.

**Note:** The invoice with an accepted invoice status (A) cannot be canceled.

## Understanding the System Setup to Work With XML Response Processing

When you receive the XML transmission response from the tax authorities, you must update your JD Edwards system to reflect the status of the transmission response. You use the EU XML Response Processing program (R740002) to automatically process the XML transmission response and update the invoice details in the Legal Document Header Tagfile - EU - 74 table (F740006T).

When you automatically process the XML response:

- 1. Run the EU XML Response Processing program (R740002).
- 2. The EU XML Response Processing program looks for unprocessed XML transmission response files in the source folder that is specified in a processing option.
- **3.** If an unprocessed file exists in the source folder, the process retrieves and parses the XML transmission response.
- 4. The program updates the Legal Document Header Tagfile EU 74 table (F740006T).
- **5.** The program moves the processed XML transmission response file to the target folder that is specified in a processing option.

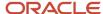

## Setting Up the UDC for the EU XML Response Processing Program

Before you process the XML transmission response files, set up the following UDC table:

• 74/MR – Map Response Code With Status

This UDC table maps the response code with the status of the invoice using the corresponding special handling codes.

Response Code is the value in the **ResponseCode** tag of the XML Response file. This code is a subset of the UNECE code list 4343 according to the open PEPPOL and BIS specifications.

74/MR – Map Response Code With Status

Navigate to System Setup (G74EUS), Map Response Code with Invoice status.

The values for this UDC table are included in the software code for this program.

| Code | Description            | Corresponding Special Handling Code |
|------|------------------------|-------------------------------------|
| АР   | Accepted               | А                                   |
| CA   | Conditionally accepted | А                                   |
| PD   | Paid                   | А                                   |
| RE   | Rejected               | R                                   |

## Setting Up Folders

Before you use the automated process for receiving and processing XML transmission response files, you must set up folders in your system to hold the XML files. You can set up the folders in any location to which the EU Invoice Response Processing program can write data.

- Source Folder: You set up the source folder to hold the unprocessed XML transmission responses that you receive from the tax authorities through the transmission software. You can give any name to the folder. You will indicate the name and the path for the folder in a processing option. When you run the EU XML Response Processing program (R740002), the program looks in the specified folder for the unprocessed files.
- Target Folder: You set up a target folder to hold the processed XML transmission responses. You can give any
  name to the folder. You will indicate the name and the path for the folder in a processing option. After the EU
  XML Response Processing program (R740002) completes the parsing of the XML response file and writes the
  appropriate data to the F740006T, the program moves the XML response file from the source folder to the
  target folder.
- Working Folder: You set up a working folder which will be used by the EU XML Response Processing program as a temporary location while processing the response file. You can give any name to the folder. You will indicate the name and the path for the folder in a processing option. If the process fails, the system administrator can use the information in this folder to resolve the issues.

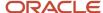

## Setting the Processing Options for EU XML Response Processing Program (R740002)

Navigate to Periodic Processing (G74EUP), EU Invoice Response Processing (R740002).

#### **Process**

## 1. Enter the source directory path for the unprocessed EU Response XML files (source folder)

Specify the directory path and folder name for the unprocessed response transmission XML files. For example, if you run the file on a local machine, you might enter C:\Temp\Unprocessed\.

**Note:** You must enter a directory separator (/ or\) at the end of the path or the system does not process the XML file.

**Note:** If you run the program from a server, you must set up the folder on the server and enter the path to the folder on the server.

2. Enter the working directory path for the EU Response XML files that are in process (working folder).

Specify the directory path and folder name for the response transmission XML files that are in process. For example, if you run the file on a local machine, you might enter C:\Temp\InProcess\.

**Note:** You must enter a directory separator (/ or\) at the end of the path or the system does not process the XML file.

**Note:** If you run the program from a server, you must set up the folder on the server and enter the path to the folder on the server.

## 3. Enter the target directory path for the processed EU Response XML files (target folder)

Specify the directory path and folder name for the processed response transmission XML files. For example, if you run the file on a local machine, you might enter C:\Temp\Processed\.

**Note:** You must enter a directory separator (/ or\) at the end of the path or the system does not process the XML file.

**Note:** If you run the program from a server, you must set up the folder on the server and enter the path to the folder on the server.

### 4. Document Company

Specify the document company that is applicable for the invoices stored in the source folder.

Understanding the Process Flow to Setup and Manage the Processing of the EU XML Response Files

To set up and manage automatic processing of XML transmission responses:

Set up the folders for the source, target, and working XML files. You must set up folders for the XML response
files that you receive (source folder), a folder for the XML response files that the system has processed (target
folder), and a working folder for the XML response files that are in process.
 See Setting Up Folders.

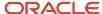

2. Set up the UDC table 74/MR – Map Response Code With Status.

See Setting Up the UDC for the EU XML Response Processing Program.

3. Set the processing options for the EU XML Response Processing program (R740002).

See Setting the Processing Options for EU XML Response Processing Program (R740002).

- **4.** Add the response files that you receive, to the source folder.
- 5. Run a version of the EU XML Response Processing program (R740002) to generate the report.

Note: If the report runs into errors, check the work center to resolve the error and run the report again.

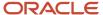

# **5** Working with European Union Inbound Electronic Invoices (Release 9.2 Update)

## Understanding Inbound Electronic Invoice Processing

JD Edwards supports the upload of e-invoices in Accounts Payable. You can use the JD Edwards standard program to receive electronic invoices from suppliers in the system.

This image shows the basic process flow of the EU inbound electronic invoice processing in JD Edwards EnterpriseOne solution.

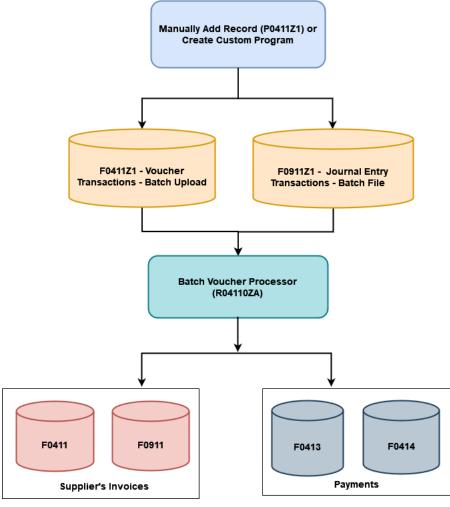

You can manually add a record using Batch Voucher Revisions program (PO411Z1) or create a custom program that maps data from an external system to specific fields in the Voucher Transactions - Batch Upload table (FO411Z1) and Journal Entry Transactions - Batch File table (FO911Z1).

After converting the external vouchers and transferring them to the batch processing tables (F0411Z1 and F0911Z1), run the Batch Voucher Processor report (R04110ZA) for creating voucher information in the Accounts Payable Ledger table

(F0411) and associated GL distribution information in the Account Ledger table (F0911). This program also creates the associated payment records in the Accounts Payable - Matching Document (F0413) and Accounts Payable Matching Document Detail (F0414) tables if you specify payment information for the batch voucher records.

See *Processing Batch Vouchers* in the JD Edwards EnterpriseOne Applications Accounts Payable Implementation Guide.

JD Edwards provides a pre-built orchestration to automate the process of entering supplier invoice information into the system. You can use this orchestration as a model to design custom orchestrations as per your requirements.

See *Accounts Payable Orchestrations* in the JD Edwards EnterpriseOne Applications Accounts Payable Implementation Guide.

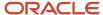